## Upgrading Software

 $\langle$ ) sage science

SageHLS instrument

## **Extracting the file to a USB flash drive**

SageHLS upgrade software is available for download at [www.sagescience.com/support/.](file:///C:/Users/Tony/Desktop/www.sagescience.com/support/) The files are provided in a zip file, and the contents must be extracted to the root directory of a USB flash drive:

- 1. Download the Software Upgrade package by pressing the appropriate link on [www.sagescience.com/product](http://www.sagescience.com/support/)[support/sagehls-support/](http://www.sagescience.com/support/) (in the "Software Downloads" section).
- 2. Browsers may prompt users to save the file. The zip file will likely save to a "Downloads" folder on your computer. The file will be named *[version number]-[instrument]-CD[cassette definition version].zip* (eg. v2.03- SageHLS-CD5.zip).

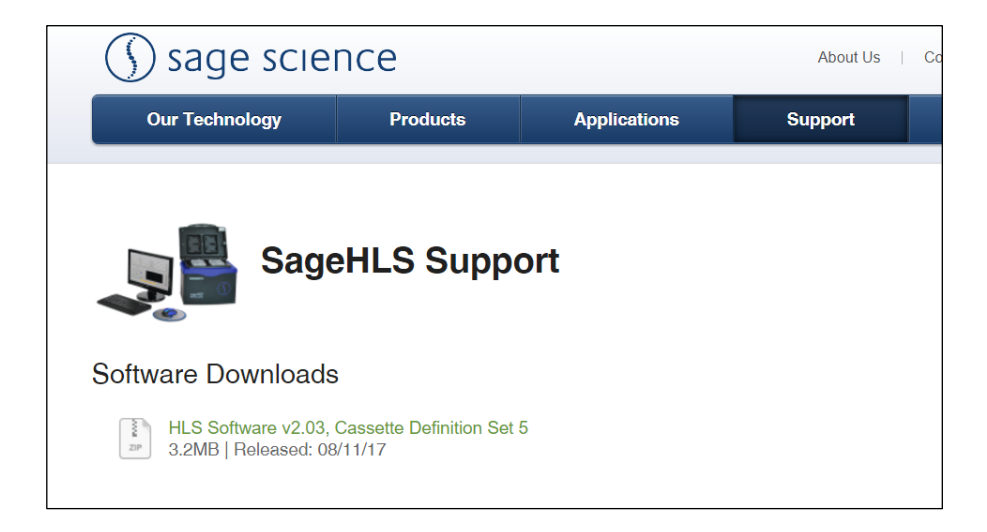

3. Open the zip file or unzip its contents onto your computer. It should contain a single folder with the same name as the zip file. For instructions on extracting folders from a .zip file, click [here.](https://support.microsoft.com/en-us/help/14200/windows-compress-uncompress-zip-files)

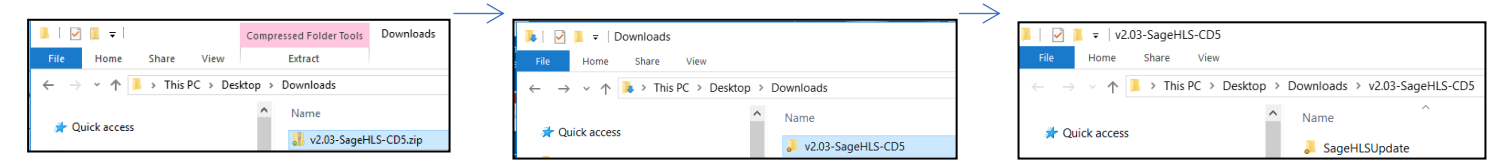

4. Within this folder is a subfolder called "SageHLSUpdate". Transfer this "SageHLSUpdate" folder into the root directory of a USB drive.

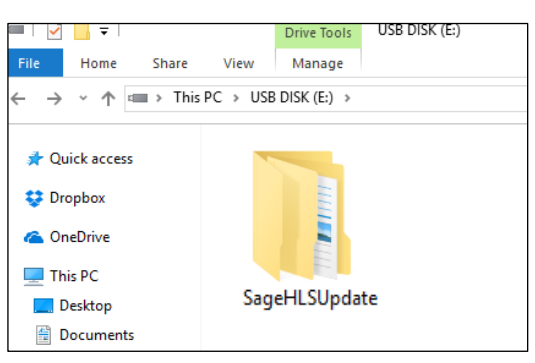

## Upgrading Software

## **Upgrading SageHLS Instrument Software**

- 1. Insert the USB drive with the upgrade folder into the USB port on the front panel of SageHLS instrument.
- 2. From the Main Tab, Press "Display Info". This will open the information window.

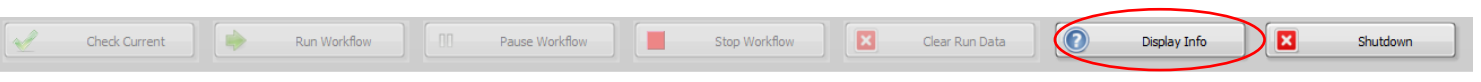

3. From the information window, press "Update Software". This will open the Software Upgrade window (SageHLS Utility Applet). Press the "Update System" button.

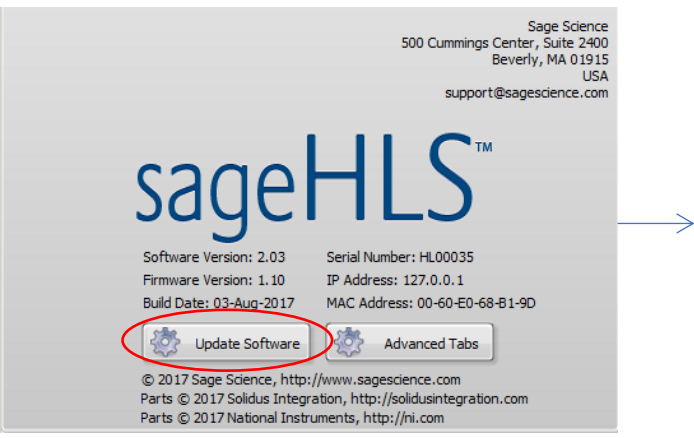

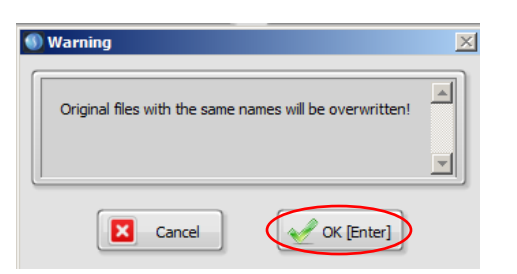

- sageHLS Sage HLS Utility Applet v.1.6.0  $2,0,3,0$  $2,0,3,0$ Current Build Dat **New Build Dat** 03-Aug-201 3-Aug-2017 Current Cassettes **Vew Cassettes** Update System **D** Eject Flash Drive Shutdown | Start Sage HLS
- 4. A warning window will pop up. Press "OK": 5. After the files have copied, a second window will pop-up. Press "OK".

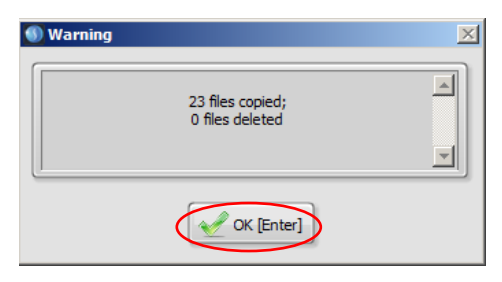

6. Press "Eject Flash Drive", then remove the USB drive.

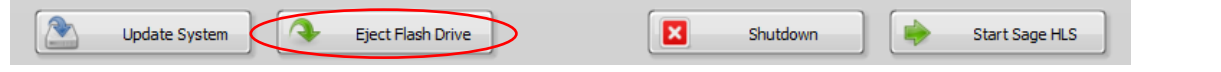

7. Press "Start SageHLS" to return to the main screen. The upgrade will be installed and the instrument ready to use.

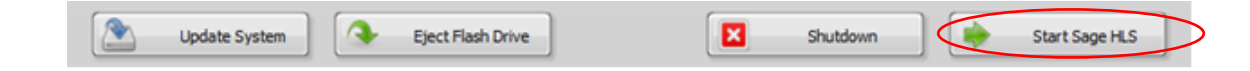

 To check that the software instrument has been updated, press "Display Info" again. In the information window, the software version number is listed on the left side:

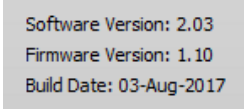